### **Redundancy Payments**

The Redundancy Payments Acts 1967-2007 provide a minimum entitlement to a redundancy payment for employees who have a set period of service with the employer. Not all employees are entitled to the statutory redundancy payment, even where a redundancy situation exists. There are specific redundancy procedures which employers and employees must follow in order to comply with the legislation.

You must contact **Revenue** to confirm if a payment is **taxable**, and **the Dept. of Social and family affairs** to confirm the **PRSI** code.

Contact Info and links: Revenue - Irish Tax & Customs Telephone: 1890 333 425

http://www.welfare.ie/EN/Publications/SW3/Pages/16Lumpsumpaymentswhenemploymentends.a spx Telephone: 1890 66 22 44

This document will bring you through setting up a taxable Redundancy payment, a nontaxable Redundancy payment and how to process if payments are to be processed at different PRSI codes.

### **To Set Up a Non Taxable Redundancy Payment in Micropay Professional**

1. Select **Company/Payroll / Payments**.

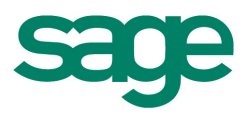

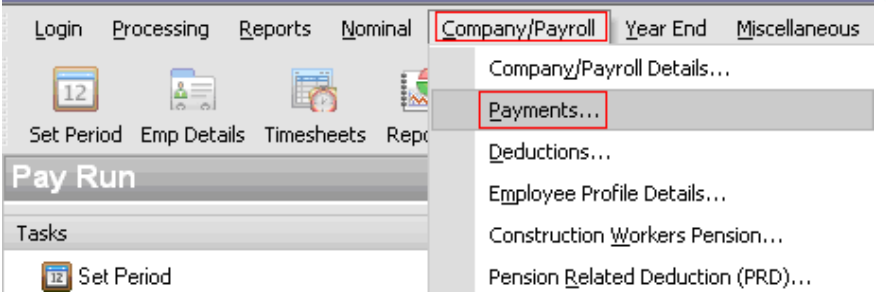

- 2. Enter the title **Redundancy** on the next free line.
- 3.

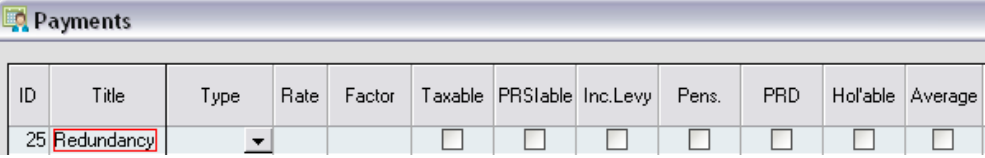

4. Select Type as **Redundancy**

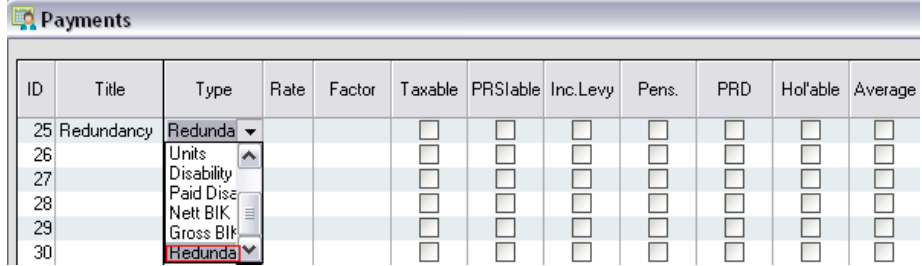

#### 5. Click **OK**

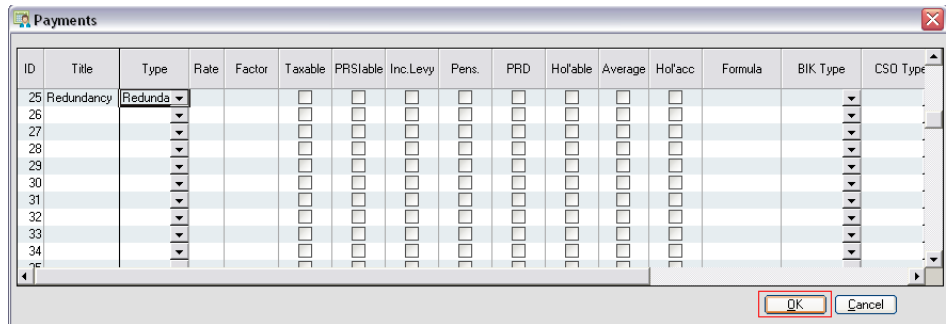

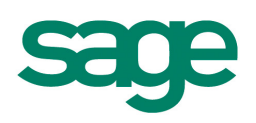

• If you are advised that the health levy must be deducted please select PRSIable. You will need to confirm this with the Dept of Social and Family Affairs.

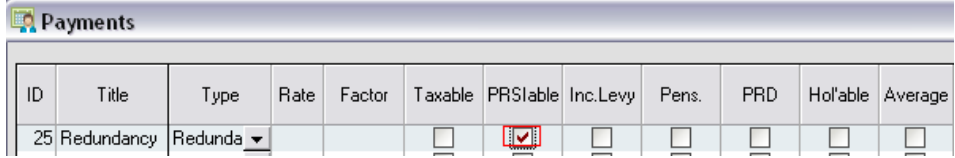

• You will then enter this on the timesheet.

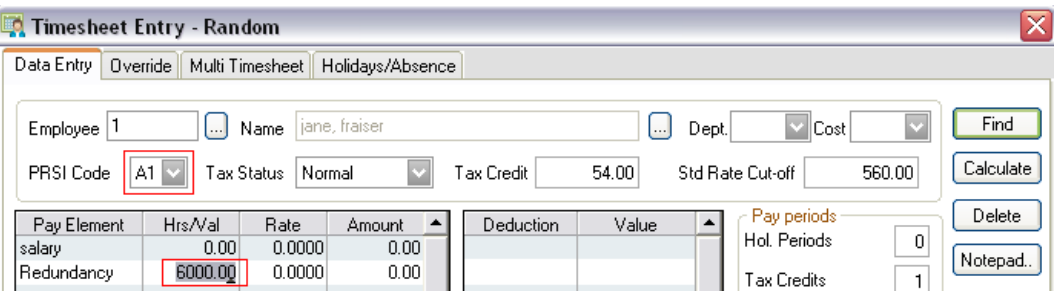

• If this payment is liable to the Health Levy or PRSI you will need to contact the social welfare to confirm what PRSI code the payment should be processed on.

#### **Setting up a Taxable Redundancy Payment in Micropay Professional**

1. Go to **Company/Payroll / Payments**.

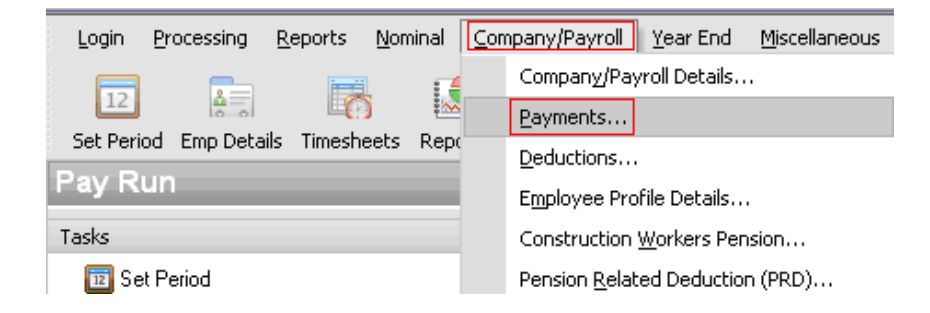

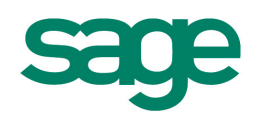

2. Enter the title **Redund Tax** on the next free line

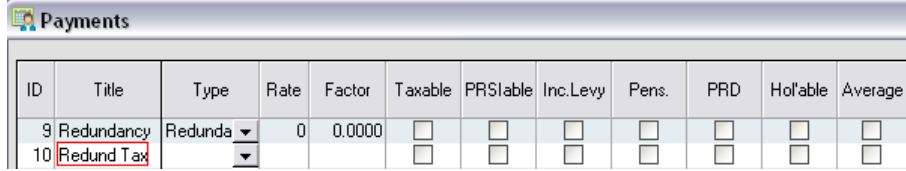

- 3. Select type as **Redundancy.**
- 4. And tick **Taxabl**e and **PRSIable**.

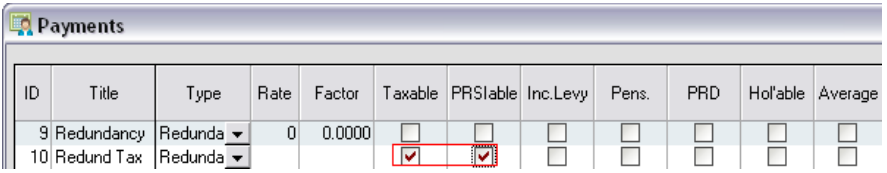

5. And click **OK**.

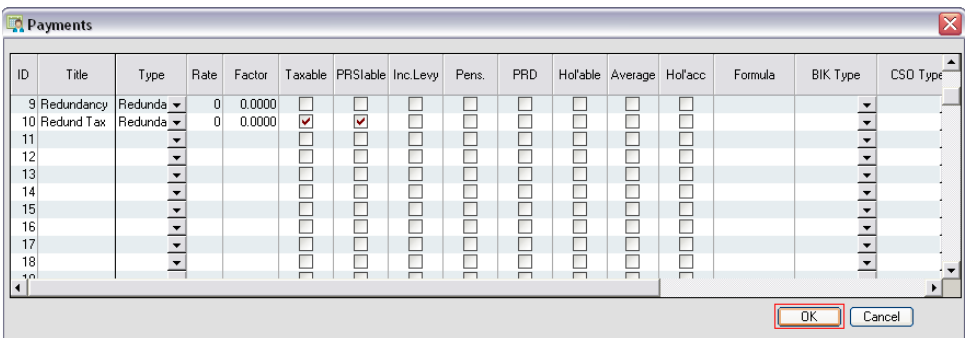

6. You can then enter the payment on the timesheet.

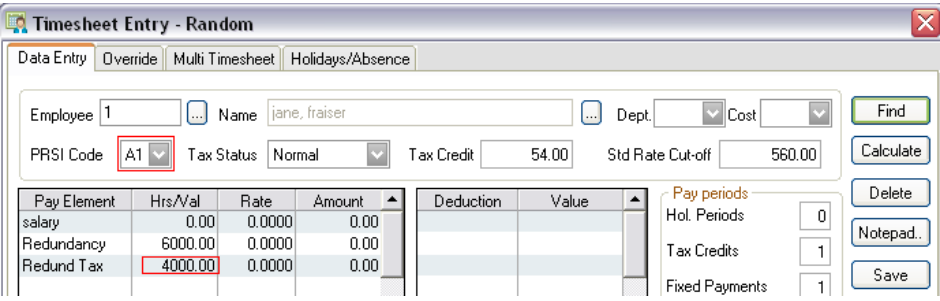

**\*\*\*\*It is important to check PRSI code**\*\*\*\*

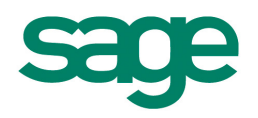

#### **How to Process Redundancy Payments with Different PRSI Codes**

It may happen that you will need to process the Redundancy payment in separate amounts. These may be at different PRSI codes.

If this is the case you will need to process a part of the redundancy payment on the normal payrun, and the other portion of the redundancy payment should be processed in a bonus run.

#### **How to Process a Bonus Run**

#### **Important – You must complete a normal payroll run before you can process a Bonus Run**

Ensure that:

- The normal payroll run is complete, that it is at **End of P**eriod.
- That all reports are printed.
- That the company backup has been taken.
- 1. Select Set Period.
- 2. Select the Bonus Run check box, leaving the Period Number unchanged.

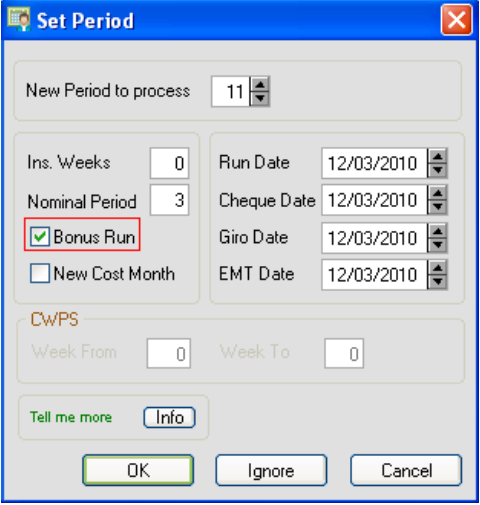

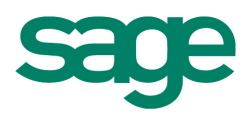

**Note : Insurance weeks are automatically set to zero when the Bonus Run option is selected, since insurance weeks will not be credited within a Bonus Run.** 

After the Bonus Run period is set the period number on the status bar will display a '**B**' after it.

- 1. Select **Timesheet Entry**.
- 2. Timesheets in a Bonus Run are blank by default. No Payments, Deduction, Holiday or Nett to Gross values will be displayed. Therefore you must manually select Payments and Deductions (if required) for each timesheet. Double-click (or press F2) on the first **Payment Description** line to display a list of all company payments to choose from.

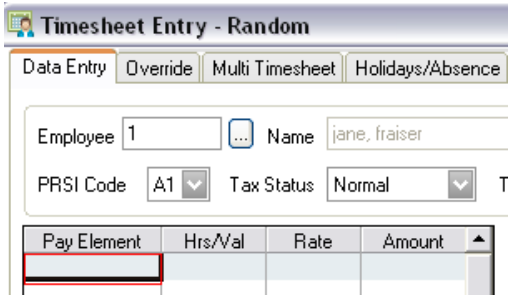

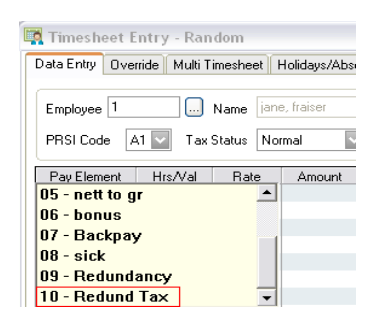

 3. Double-click on the payment required to bring it into the timesheet and enter the required value in the **Hrs/Value** column.

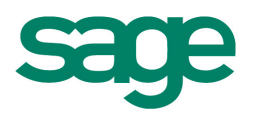

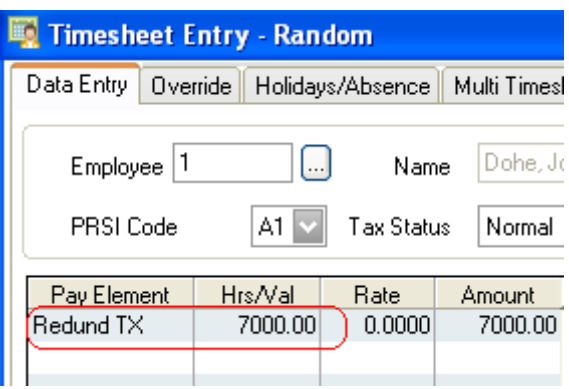

3. You will also need to adjust the **PRSI** code. You can do this on the timesheet.

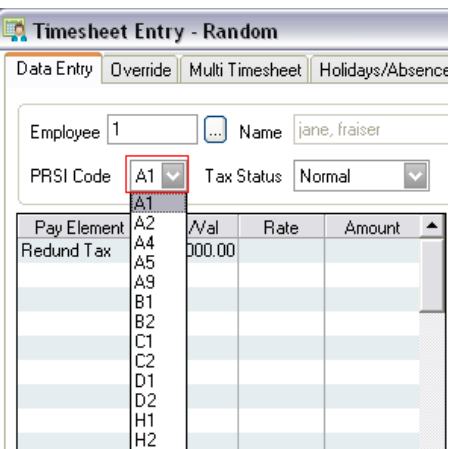

4. The procedure for entering Deduction values is the same as above, with one extra step. i.e. Double-click on the first **Deduction Description** line to display the list, double-click again on the required deduction and then enter the required value. Then enter '1' into the **Deductions** box on the right of the Timesheet as shown below:

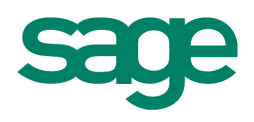

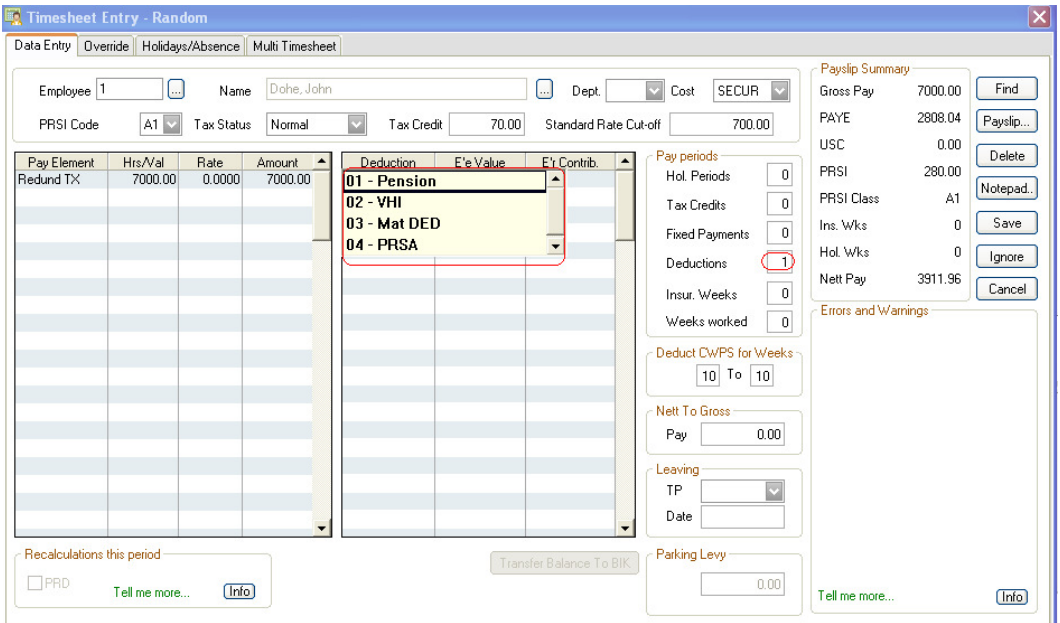

5. When the timesheets have been saved, proceed to print Reports, process End of Period and take a Backup in the usual way.

**Note :** As well as the period number displaying 'B' after it on the status bar at bottom of the screen, all reports except payslips and cheques will have '**(B)**' placed after the company name.

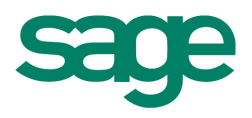